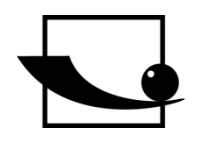

**Sauter GmbH Ziegelei 1 D-72336 Balingen E-Mail: info@sauter.eu**

**Tel.: +49-[0]7433- 9933-199 Fax: +49-[0]7433-9933-149 Internet: www.sauter.eu**

# **Bedienungsanleitung Mobiles digitales Leeb Härteprüfgerät**

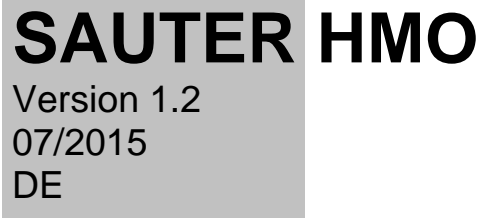

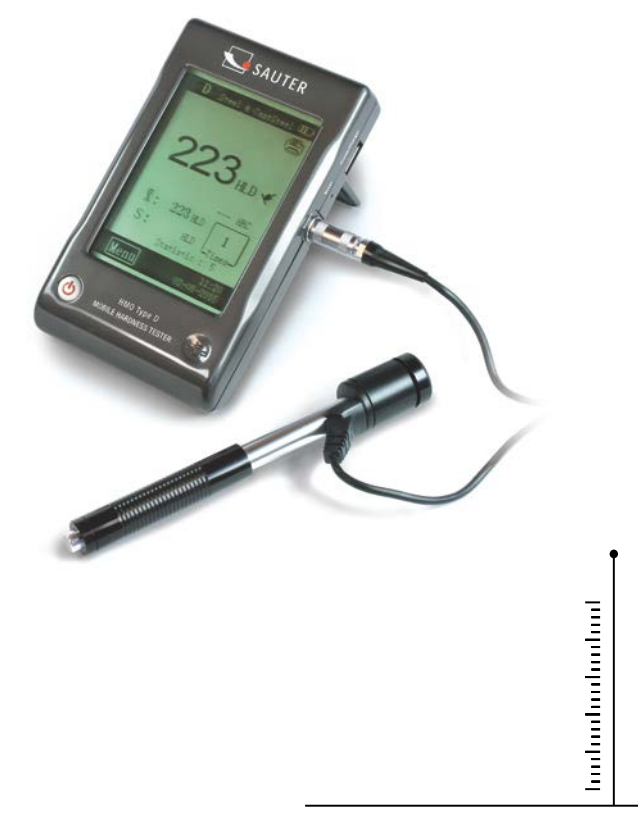

PROFESSIONELLE MESSUNGEN

**HN-D-BA-d-1512**

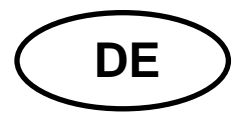

# **SAUTER HMO** Version 1.2 07/2015

**Bedienungsanleitung** Mobiles digitales Leeb Härteprüfgerät

Wir danken Ihnen für den Kauf des mobilen digitalen Leeb Härtetesters der Fa. SAUTER. Wir hoffen, die hochqualitative Ausführung dieses Gerätes und seine umfangreiche Funktionalität werden Sie sehr zufriedenstellen. Für jegliche Fragen, Wünsche und Anregungen stehen wir Ihnen gerne zur Verfügung.

#### Inhaltsübersicht

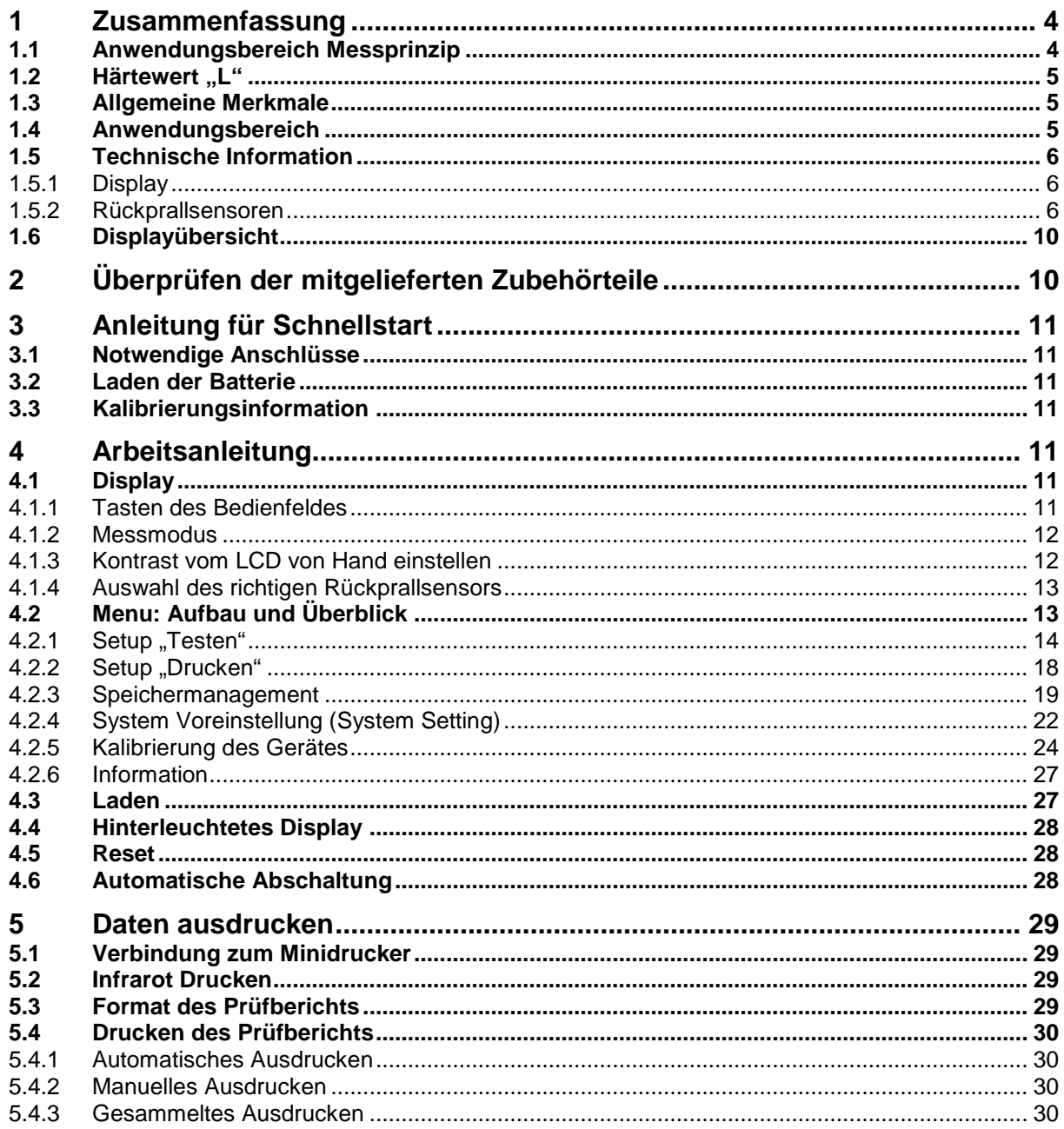

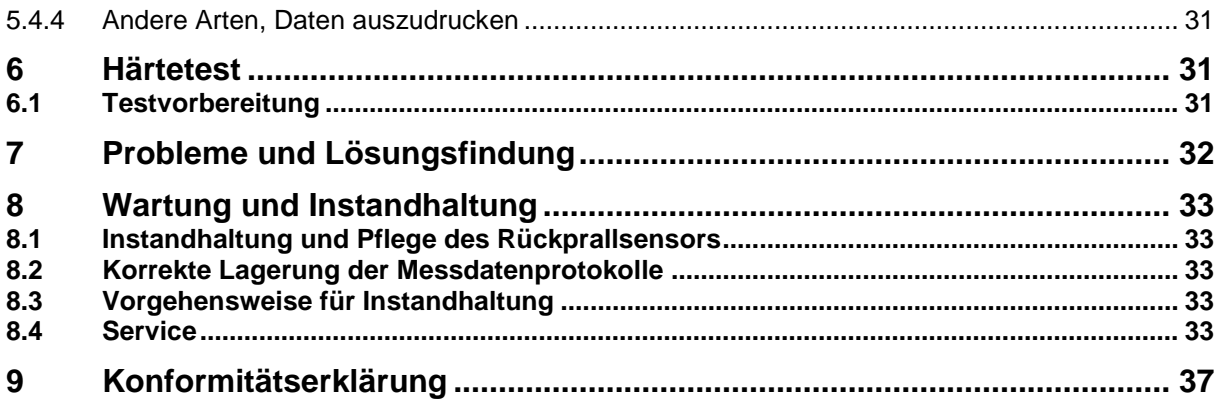

#### *Vorsichtsmaßregeln*

#### *Bitte folgendes zuerst sorgfältig durchlesen:*

*1. Dieses Gerät darf ausschließlich mit den von uns gelieferten Batterien betrieben werden. Bei Verstoß kann an dem Messgerät ein erheblicher Schaden entstehen, die Batterie kann auslaufen, das Gerät könnte Feuer fangen oder gar eine Explosion hervorrufen.*

*2. Es darf das komplette Gerät weder in Wasser getaucht noch Regen ausgesetzt werden, was ebenfalls zu unvorhersehbaren Schäden führen kann.*

*3. Das Gehäuse darf nicht geöffnet werden und das Gerät darf keine elektrischen Stromstöße erfahren.*

*4. Wird das Gerät für einen längeren Zeitraum nicht benutzt, sollte es trocken und kühl (normale Temperatur) aufbewahrt werden. Die Akkus sollten einmal jährlich voll aufgeladen werden, um die Funktionen aufrecht zu erhalten.*

### **1 Zusammenfassung**

#### **1.1 Anwendungsbereich Messprinzip**

Der HMO Härtetester ist physikalisch gesehen ein ziemlich einfacher, dynamischer Härtetester: Ein Rückprallsensor mit einer harten Metallspitze wird mit Federkraft gegen die Oberfläche des Testobjekts getrieben. Die Oberfläche kann beschädigt werden, wenn der Rückprallkörper auf der Oberfläche aufschlägt, was letztlich auf einem Verlust der kinetischen Energie beruht. Dieser Energieverlust wird durch die Geschwindigkeitsmessungen errechnet, wenn der Rückprallsensor sich in einem bestimmten Abstand von der Oberfläche, für die Rückprall- sowie die Auslösephase des Tests, befindet. Der feste Magnet im Rückprallkörper erzeugt eine Induktionsspannung in der einfachen Drahtspule des Rückprallkörpers.

Die Spannung des Signals verhält sich proportional zu der Geschwindigkeit des Rückprallsensors. Die Signalverarbeitung durch die Elektronik gewährleistet, dass der Härtewert auf dem Display abgelesen und gespeichert werden kann.

Schlichtweg produzieren härtere Materialien eine höhere Rückprallgeschwindigkeit als solche, die weniger hart sind

(höherer L- Wert). Der HMO Härtetester erlaubt eine direkte Härtemessung innerhalb jeglicher Materialgruppen (z.B. Stahl, Aluminium etc.) und kann als endgültiges Testergebnis ohne Umrechnung gewertet werden.

Dennoch sind mit dem Härtetester auch Umrechnungen in andere Härteskalen möglich.

Diese Umrechnungen in andere Härteskalen (HRC, HRB, HB, HV, HSD etc.) sind in der Elektronik einprogrammiert und können am Display direkt als Testergebnis aufgezeigt werden. Alle Daten sind in der ursprünglichen L- Skala gespeichert, um somit mögliche Irrtümer mit anderen Umwandlungen auszuräumen.

### **1.2 Härtewert "L"**

Dieser Wert wurde 1978 von Dr. Dietmar Leeb in der Messtechnologie eingeführt. Er stellt den Quotienten der Aufschlaggeschwindigkeit des Rückprallsensors und der Rückprallgeschwindigkeit dar, multipliziert mit 1000.

Härtere Materialien produzieren eine höhere Rückprallgeschwindigkeit als weniger harte. Mit Bezug zu einer bestimmten Materialgruppe (z.B. Stahl, Aluminium etc.) stellt der L- Wert einen direkten Härtemesswert dar und wird auch als solcher genutzt. Vergleichskurven mit statischen Standardhärtewerten sind für die meistgebräuchlichen Materialien eingerichtet worden (Brinell, Vickers, Rockwell C, B). Dies ermöglicht eine Umwandlung der L- Werte können somit in die entsprechenden Werte umgewandelt werden.

Mit dem HMO Härtetester können solche Härtewerte direkt in den Härteskalen HRC, HRB, HB, HV, HSD und Zugfestigkeit am Display aufgezeigt werden.

#### **1.3 Allgemeine Merkmale**

- Höchst genaues Messen:  $\pm$  6 HL
- Automatische Korrektur der Ausrichtung des Rückprallsensors.
- Großes, leicht ablesbares Display mit Hinterleuchtung
- Englisch, Deutsch, Französisch, Italienisch, Spanisch Russisch, vereinfachtes Chinesisch, Traditionelles Chinesisch
- Anwenderprofile für einen schnellen Wechsel aller Voreinstellungen
- Mit "Touch Screen" Bedienung
- Großer Speicher mit Bildschirmanzeige der Daten
- Umrechnung in alle geläufige Härteskalen (HV, HB, HRC, HRB, HSD) und Zugfestigkeit MPa.
- Wieder aufladbare Li-ion Batterien
- Entspricht den Standards ASTM A 956-02 sowie der DIN 51056.

#### **1.4 Anwendungsbereich**

- Geeignet für alle Metalle
- Ideal zum Testen des Produktionsgrades
- Bestens geeignet zum Testen vor Ort für schwere, große oder bereits installierte Teile
- Geschickt für schwer zugängliche oder begrenzte Testpositionen
- Automatische Ausrichtung der Richtung des Rückprallsensors
- Ausgezeichnet für Materialauswahl und Abnahmeprüfung
- Einfach zu bedienen und exakt beim Messen auf gewölbten Testoberflächen (R> 10mm)
- Metallproduktion & Entwicklung
- Eigenantrieb und Transport
- Luftfahrt und Schifffahrt
- Laboratorien

### **1.5 Technische Information**

### **1.5.1 Display**

- \* HL Display Anzeige: 0~ 1000 HL
- $*$  Messgenauigkeit:  $±6$  HL
- \* Display: großes LCD Display mit einstellbarem Kontrast, Hinterleuchtung und Touch- Screen
- \* Material des Testgerätes: schlagfestes ABS Plastik
- \* Interner Datenspeicher: ca. 800 Messwerte
- \* Auflösung: 1 HL; 1 HV; 1 HB; 0,1 HRC; 0,1 HRB; 1 HSD1 MPa
- \* Batterietyp: aufladbare Li-Ion Batterie
- \* Arbeitstemperatur: 0°C bis + 50°C (32°F bis 122°F)
- \* Lagerungstemperatur: -10°C bis + 60°C (14°F bis 140°F)
- \* Luftfeuchtigkeit: max. 90%
- \* Abmessungen: 135 x 83 x 24mm (5.3 x 3.2 x 0.9 Inch)
- \* Gewicht: 228g

### **1.5.2 Rückprallsensoren**

Der HMO Härtetester ist mit dem universellen Rückprallsensor Typ D ausgestattet. Andere Rückprallsensoren sind verfügbar für speziell begrenzte Zwischenräume mit speziellen geometrischen Komponenten oder Oberflächenbeschaffenheiten. Diese zusätzlichen Rückprallsensoren erweitern das Anwendungsspektrum des HMO in bedeutender Weise. Jeder spezielle Rückprallsensor ist kompatibel zu dem Typ D und ist als Zubehörteil erhältlich.

### **1.5.2.1 Rückprallsensor Typ D**

Anwendung: Geeignet für die meisten Härtetest Anwendungen Gewicht des Rückprallsensors: 75g Rückprallenergie: 11 Nmm Gewicht des Rückprallkörpers: 5,5 g Durchmesser der Testspitze: 3mm Material der Testspitze: Wolframcarbid Härte der Testspitze: ≥ 1600 HV

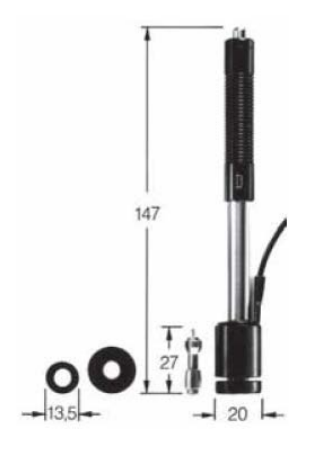

### **1.5.2.2 Rückprallsensor Typ DC**

Anwendung: Für sehr eingegrenzte Zwischenräume, z.B. Löcher, in Zylindern oder Messungen im Innern von zusammengebauten Maschinen.

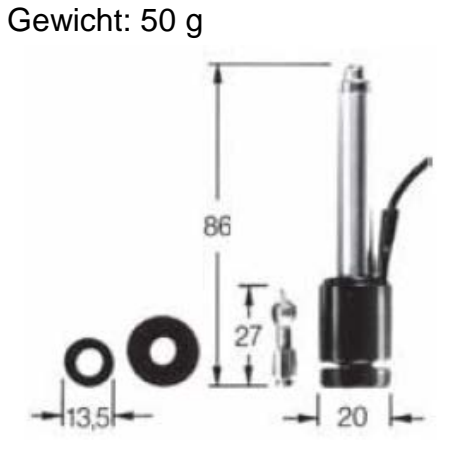

### **1.5.2.3 Rückprallsensor Typ DL**

Anwendung: Für Messungen in extrem begrenzten Zwischenräumen oder an der Basis von Auskehlungen.

Gewicht: 100 g

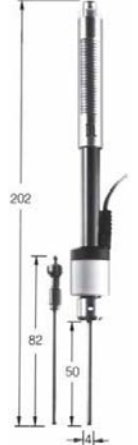

### **1.5.2.4 Rückprallsensor Typ C**

Anwendung: Bei Oberflächen von gehärteten Bauteilen, Beschichtungen, dünnwandigen oder bei Rückprall-empfindlichen Bauteilen (nur geringes Eindringen in das zu messende Objekt).

HMO-BA-d-1512 7

Gewicht: 75 g

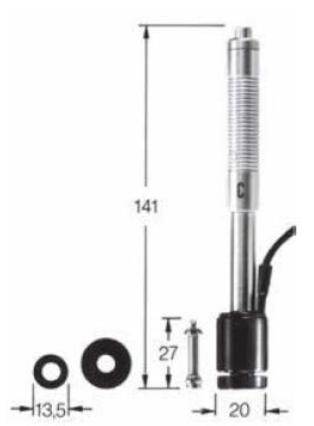

### **1.5.2.5 Rückprallsensor Typ D+15**

Anwendung: Besonders geeignet für schmale Profilschnitte und Härtemessungen in Einkehlungen und auf vertieften Oberflächen.

Gewicht: 80 g

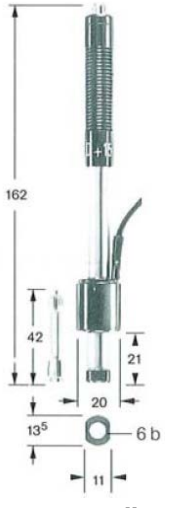

### **1.5.2.6 Rückprallsensor Typ G**

Anwendung: Geeignet für Härtemessungen an schweren Gussteilen sowie soliden Schmiedeteilen.

Gewicht: 250 g

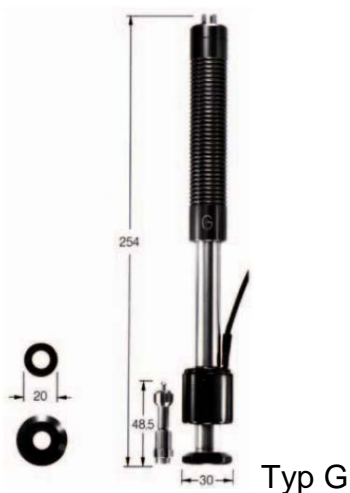

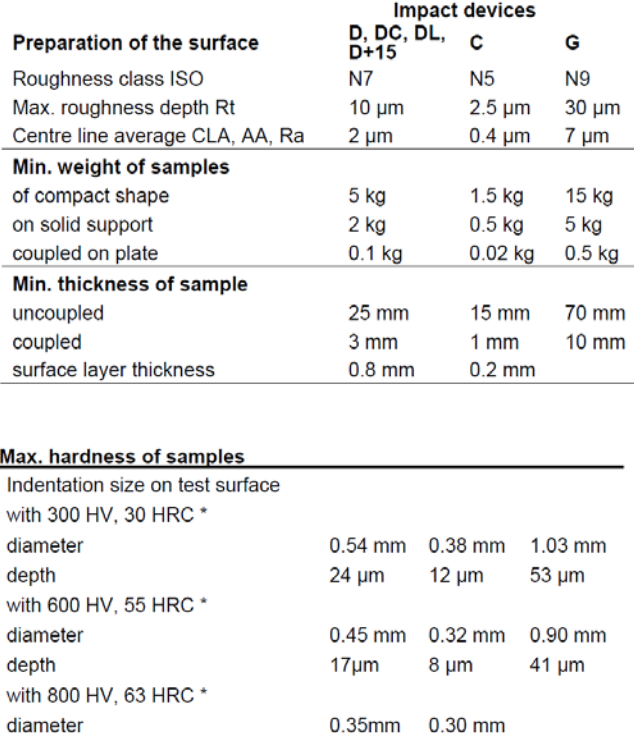

 $7 \mu m$ 

 $10 \mu m$ \* Approximate hardness conversion for steel

depth

#### **1.5.2.7 Stabilisierungsringe**

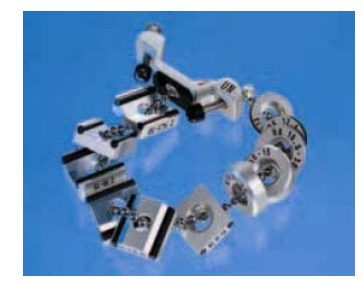

Auf gewölbten Oberflächen, welche einen Radius von weniger als 30 mm haben, wird eine effektives Platzieren auf dem Testobjekt mit diesen Stabilisierungsringen erleichtert und verbessert (das Set beinhaltet 12 Stück). Der geeignete Stabilisierungsring ist vorn auf den Rückprallsensor aufzuschrauben. Das Set enthält Ringe für Messungen von zylindrischen, zylindrisch vertieften, kugeligen und kugelig vertieften Oberflächen mit einem Radius von 11 mm. Es können auch spezielle Stabilisierungsringe für geometrisch komplexe Oberflächen gefertigt werden.

#### **1.5.2.8 Anwendungskriterien**

Die Stabilisierungsringe sind passend für die Rückprallsensoren D, DC, DL, C, D+15 und G. Wie es bei Härtetests üblich ist, sollte die zu messende Oberfläche sauber und glatt sein. Sie muss aber nicht gereinigt werden. Jegliche Beschädigung der Oberfläche des Prüfobjekts bei den Messungen mit dem HMO wird sehr gering ausfallen. Es sollten zumindest zwei oder drei Messungen auf derselben Stelle der Oberfläche ausgeführt werden und dann sollte davon auf jeden Fall der Mittelwert als endgültiges Messergebnis genommen werden. Eine Oberfläche von 10x10 mm ist ausreichend für Messzwecke. Das Gerät kann mit dem Rückprallsensor D ohne große Vorbereitungen sofort benutzt werden. Dünne Testobjekte und solche, die zwischen 2 und 5 kg wiegen, müssen vorab auf einer soliden Sockelplatte befestigt werden auf die Weise, dass die Rückprallkraft diese weder entgleiten lässt, noch sie verbogen werden. Ansonsten könnten die Ablesewerte verfälscht werden. Kompakte, kleine Teile können ebenfalls getestet werden, sie müssen aber mit einer festen Basis "verkoppelt" werden. Diese "Verkopplung" wird erreicht, indem die Oberfläche des Testobjekts mit einer dünnen Schicht von Koppelungsgel versehen wird und diese dann fest auf eine Basisplatte von angemessenem Gewicht aufgedrückt wird.

#### **1.6 Displayübersicht**

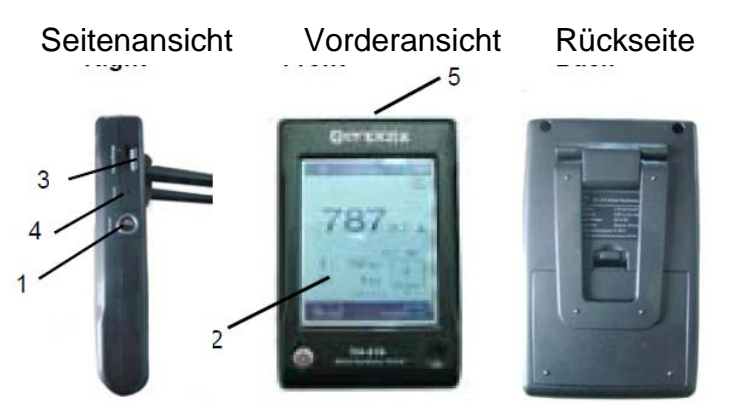

- 1. Sensorbuchse
- 2. LCD Display
- 3. Drucker- und Ladebuchse
- 4. Loch für Reset-Einstellung
- 5. IrDA Fenster

### **2 Überprüfen der mitgelieferten Zubehörteile**

Es sollte vorab überprüft werden, ob folgende Zubehörteile mitgeliefert wurden:

Abbildung 2-1

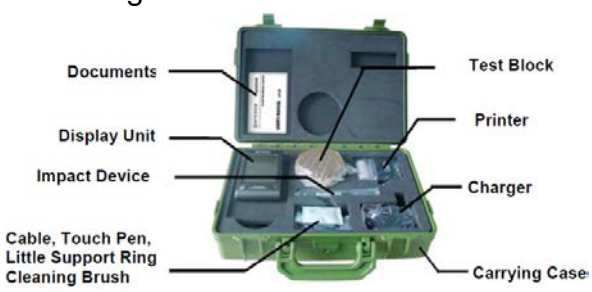

- Bedienungsanleitung
- Gerätehauptteil
- Rückprallsensor Kabel, Kontaktstift, kl. Stabilisierungsring, Reinigungsbürste
- **Prüfblock**
- Minidrucker
- Ladegerät
- Transportkoffer

### **3 Anleitung für Schnellstart**

#### **3.1 Notwendige Anschlüsse**

Das Signalkabel wird mit dem Gerätehauptteil und dem Rückprallsensor verbunden. Abbildung 3-1

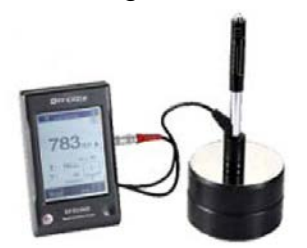

#### **3.2 Laden der Batterie**

Vor dem ersten Gebrauch muss die Batterie (im Gerätehauptteil) geladen werden.

#### **3.3 Kalibrierungsinformation**

Der Prüfblock wurde im Einklang mit dem dynamischen Härtewert L kalibriert. Der **Härtetester HMO** sollte vor dem ersten Gebrauch mit Hilfe dieses Prüfblocks kalibriert werden (siehe Punkt 4.2.5.1).

### **4 Arbeitsanleitung**

#### **4.1 Display**

#### **4.1.1 Tasten des Bedienfeldes**

Es wir die Ein-/ Ausschalttaste betätigt, um den Härtetester einzuschalten. Das Gerät kann mit dieser Taste zu jeder Zeit wieder ausgeschaltet werden, indem sie eine Sekunde lang herabgedrückt wird.

*Anmerkung: Beim Laden des Gerätes kann dasselbe jedoch nicht ausgeschalten werden, da es sich in einem Lademodus befindet und der Ladestatus aufgezeigt wird.*

### **4.1.2 Messmodus**

#### Abbildung 4-1

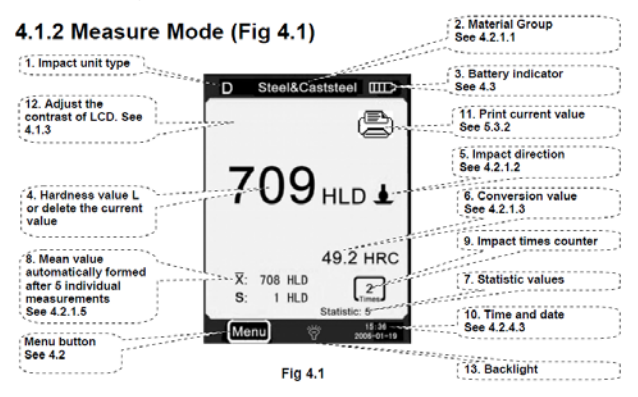

- 1. Typ von Rückprallsensor
- 2. Materialgruppe
- 3. Anzeige Batteriestand
- 4. Härtewert L o. Löschen des laufenden Wertes
- 5. Ausrichtung des Rückprallsensors

6. Umrechnungswert

#### *Anmerkung: Erscheint "---" auf dem Display, so ist die Umwandlung in andere Härteskalen außerhalb des vorgegebenen Bereichs und somit nicht möglich. Gibt es an dieser Stelle keine Meldung, beinhaltet dies, dass die "Härteskala" voreingestellt wurde und es gerade keine Umrechnung gibt.*

7. Statistikwerte

Mittelwerte, automatisch gebildet nach 5

Einzelmessungen (Differenz des max. und min. Wertes)

- 8. Statistikwert "Anzahl der Rückpralle in einer Statistik Datengruppe"
- 9. Zähler der ausgeführten Rückpralle
- 10. Datum und Zeit
- 11. Ausdruck des laufenden Wertes
- 12. Kontrasteinstellung des LCD Displays

13. Display-Hinterleuchtung EIN/AUS: Durch Klicken auf diese Stelle wird die Hinterleuchtung des Displays ein-/ bzw. ausgeschaltet.

#### **4.1.3 Kontrast vom LCD von Hand einstellen**

In Anbetracht der verschiedensten Umgebungstempera-turen und Lichtverhältnisse ist es möglich, den Kontrast des LCD Displays einzustellen, was es erleichtert, zu beobachten und die Daten abzulesen.

Wird der "A" Bereich angeklickt, öffnet sich das Dialogfeld (s. Abbildg. 4-2), in welchem der Kontrast des LCD geregelt wird. Wird dann direkt die folgende Anweisung "Contrast adjustment" angeklickt, kann diese Änderung durch Berühren des LCD Bildschirms (touch screen) erfolgen. Danach wird "A" zur Bestätigung gedrückt und die Einstellung ist abgeschlossen.

Erfolgt innerhalb von 3 Sekunden keine Tastenbetätigung bei diesem geöffneten Dialogfeld, so wird dieses automatisch wieder geschlossen.

Nachdem der Bildschirmkontrast eingestellt wurde, wird er so auch gespeichert und ein erneutes Einstellen entfällt.

Abbildung 4-2

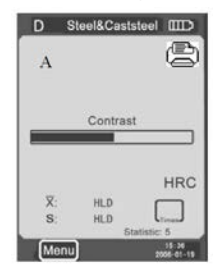

### **4.1.4 Auswahl des richtigen Rückprallsensors**

In der oberen linken Ecke ist das Symbol "D" anzuklicken (s. Abbildung. 4-1), um den Typ von Rückprallsensor festzulegen. Andere Rückprallsensoren können jederzeit bei uns käuflich erworben werden. Bitte kontaktieren Sie uns in diesem Fall.

*Anmerkung: Bitte vergewissern Sie sich, dass der richtige Rückprallsensor ausgewählt wurde, ansonsten wird die Messung unkorrekt ausfallen. 2. Dieser Arbeitsgang ist nur in der Hauptverbindung möglich.*

#### **4.2 Menu: Aufbau und Überblick**

Der Leeb Härtetester HMO wählt den mehrstufigen Menumodus aus, was hier untenstehend einzusehen ist. Im Messmodus ist MENU anzuklicken, um folgendes Menu aufzuzeigen:

Abbildung 4-3

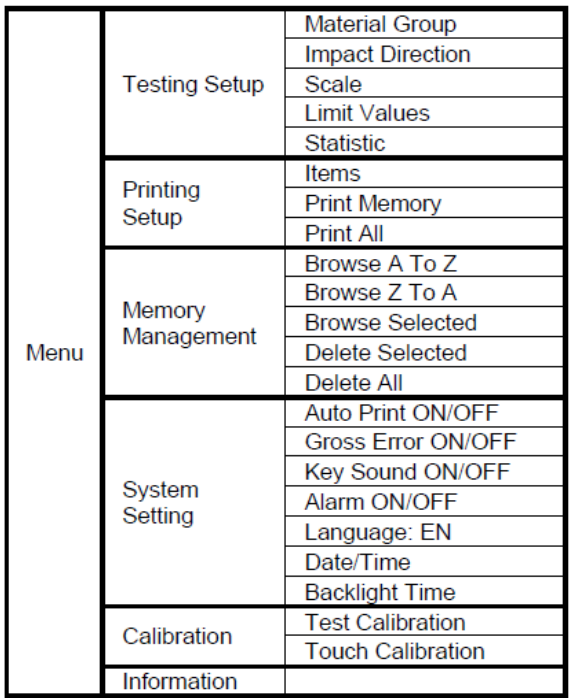

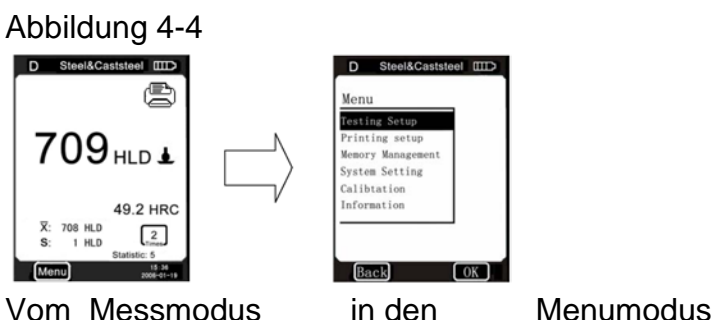

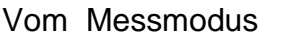

Der Menumodus enthält sechs Optionen:

Testing Setup, Printing Setup, Memory Management, System Setting, Calibration und Information:

### **4.2.1 Setup "Testen"**

Abbildung 4-5

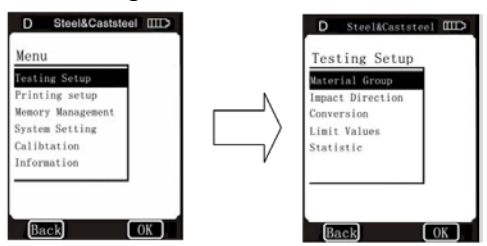

Vom Menu- Modus in das Testing Setup Menu

Das Testing Setup Menu enthält wiederum fünf anwählbare Untermenus:

Die Materialgruppe, Ausrichtung des Rückprallsensors, Umrechnung in andere Härtewerte, Grenzwerte und Statistik.

### **4.2.1.1 Materialgruppe einstellen**

#### Abbildung 4-6

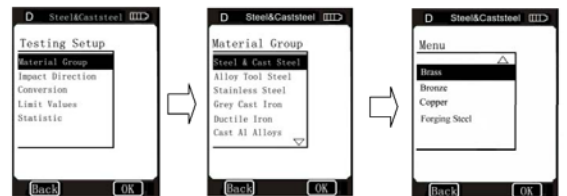

Abbildung 4-7

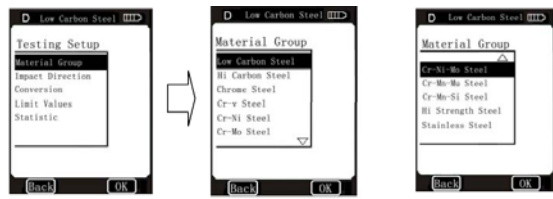

Im Messmodus wird mit dem Kontaktstift die "Materialgruppe" angeklickt, um das gewünschte Material auszuwählen. Wenn der Rückprallsensor auf "D" voreingestellt ist und "Scale" auf Härteskala eingestellt wurde (s. Abb. 4-6) und dann "Material group" kontinuierlich angeklickt wird, so erscheinen nacheinander folgende Materialien:

*Steel & Cast Steel→ Alloy Tool Steel→ Stainless Steel→*

*Grey Cast Iron→ Ductile Iron→ Cast Alloys→ Brass*

*→Bronze→ Copper→ Forging Steel→ Steel & Cast Steel.*

Wenn der Rückprallsensor auf "D" voreingestellt ist und "Scale" auf MPa (Zugfestigkeit) voreingestellt ist, so sind es folgende Materialien:

*Low Carbon Steel→ Hi Carbon Steel→ Chrome Steel→*

*Cr-V Steel→ Cr-Ni Steel→ Cr- Mo Steel→ Cr-Ni-Mo Steel→ Cr-Mn-Mo Steel→ Cr-Mn-Si Steel→ Hi Strength Steel→ Stainless Steel→ Low Carbon Steel…*

Handelt es sich um einen Rückprallsensor des Typs G und es wird "Material group" kontinuierlich angeklickt, so erscheinen nacheinander folgende Materialien:

Steel & Cast steel→Alloy Tool Steel→Stainless

Steel→Grey Cast Iron→Ductile Iron→Steel & Cast steel→...

#### *Anmerkung: Ist der Typ des Rückprallsensors auf G voreingestellt, so kann nur in die Härteskala HV oder HRB voreingestellt werden.*

Mit dem Kontaktstift wird das gewünschte Material angeklickt. Mit " $\triangle$ " oder " $\nabla$ " gelangt man zur vorigen oder nachfolgenden Seite. Um in das vorangehende Menu zu gelangen, ist auf "BACK" zu klicken.

*Anmerkung:* 

*1. Es ist notwendig, das Material vorher zu bestimmen. Ist der Materialtyp nicht bekannt, so kann das*

*Materialhandbuch zu Hilfe gezogen werden.*

*2. Bei jedem Wechsel der Materialgruppe stellt sich das Zählwerk für die Anzahl der Rückpralle wieder automatisch auf "0".*

#### **4.2.1.2 Ausrichtungen des Rückprallsensors**

Diese wird im Messmodus eingestellt. Es wird mit dem Kontaktstift "Impact Direction" angeklickt. Wird nun kontinuierlich auf Impact Direction getippt, so wechselt die Ausrichtung des Rückprallsensors gemäß dieser Folge:

#### <del>よ</del>→ぜ→⊨→◀→Ŧ→±...

Die gewünschte Position wird ausgewählt und angeklickt.

#### Abbildung 4-8

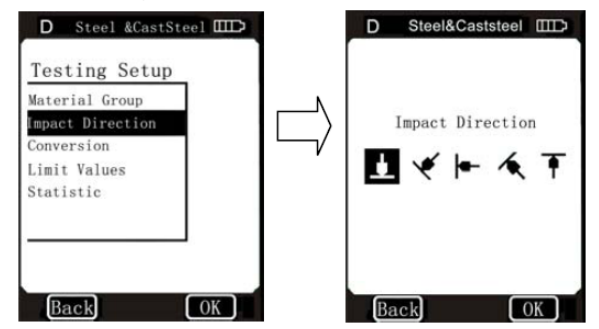

Testing Setup Menu Impact Direction

#### **4.2.1.3 Umrechnungen in andere Härtewerte**

Im Messmodus wird mit dem touch pen "Scale" angeklickt, um die geeignete Härteskala oder Zugfestigkeit anzutippen. Wird wiederholt auf "Scale" getippt, so wechseln die Umrechnungsskalen in dieser Folge:

Abbildung 4-9

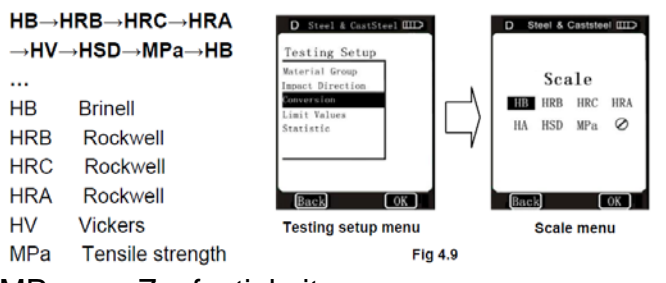

MPa = Zugfestigkeit

Keine Umrechnung möglich

Ist der Typ von Rückprallsensor auf G voreingestellt und es wird mit dem touch pen kontinuierlich "Scale" angeklickt, so erscheint Folgendes: HB→HRB→HB...

Im "Scale" Menu muss Härteskala oder Zugfestigkeit angeklickt werden, um das entsprechende auszuwählen.

In Abbildung 4-9 wurde der Rückprallsensor Typ D ausgewählt und in der untenstehenden Abbildung 4-10 ist es der Typ G.

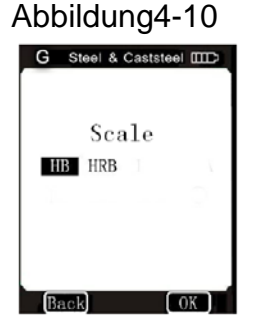

*Anmerkung: 1. Falls Unterschiede zwischen den verschiedenen Gültigkeitsbereichen der Härteskalen bestehen, kann ein HL Test nicht*  umgerechnet werden. In diesem Fall erscheint das Symbol "---" auf der Stelle, *an welcher normalerweise der Umrechnungswert erscheint.*

*2. Erfolgt eine Umrechnung von einer Härteskala in Zugfestigkeit oder umgekehrt, so muss danach wieder die Materialgruppe bestimmt werden.*

*3. Der Umrechnungswert basiert lediglich auf einer allgemeinen Umrechnung. Um exakte Umrechnungen zu erhalten, sollten darauf bezogene Vergleichstests durchgeführt werden.*

#### **4.2.1.4 Grenzwerte**

Befindet sich der gemessene Wert "L" außerhalb des Messbereichlimits, ertönt ein Alarmsignal und es erfolgt ein Bedienerhinweis.

Im Testing Setup Menu wird Limit Values angeklickt, um die Grenzwerte aufzuzeigen. Diese werden mit dem "touch pen" durch ein Antippen eingegeben. Diese werden durch ein Antippen auf OK bestätigt.

Um die eingegebenen Grenzwerte zu stornieren, wird BACK angetippt.

Um die gewünschte Binärziffer zu erhalten, wird  $\triangleleft \bullet$  angetippt.

Abbildung 4-11

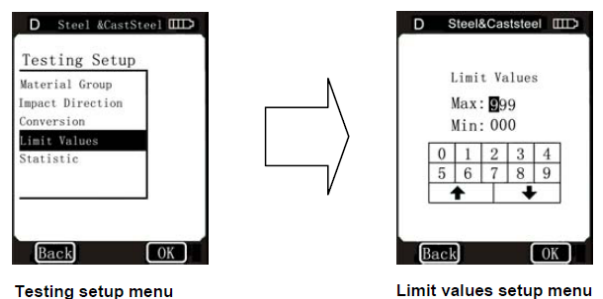

### **4.2.1.5 Statistik**

Der Härtetester HMO besitzt eine automatische Statistikfunktion. Erreicht die Anzahl der Rückpralle den statistischen Wert dieser Anzahl (statistic times values), werden der  $\overline{x}$ -Wert (der Mittelwert der gemessenen Härtewerte L) und der "S"- Wert (die Differenz des maximalen und des minimalen Werts) automatisch gebildet und erscheinen auf dem Display.

Im Messmodus wird "Statistic" mit dem touch pen angetippt, um ins "Statistic times value" Menu zu gelangen oder im "Testing Setup" Menu wird "Statistic" angeklickt, um das "Statistic times value" Menu aufzuzeigen (s. Abb. 4-12). Statistic Times Values wird auf dem Bildschirm angeklickt. Dies wird durch ein erneutes Antippen mit OK bestätigt.Mit BACK wird diese Auswahl abgebrochen.

Mit <sup>↑</sup> wird der "Statistic times values" vergrößert oder verkleinert.

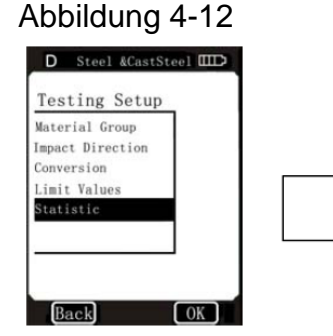

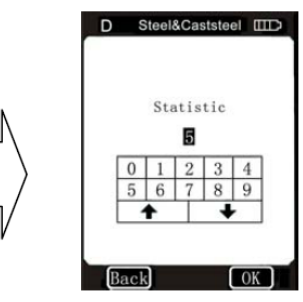

Testing Setup Menu Stat. times values Setup M.

*Anmerkung: 1. Der "Statistic Times Values" Bereich liegt zwischen 1 und 99.*  Wird dieser Wert auf "1" eingestellt, besitzt das System keinen *Statistikprozess.*

*2. Ist dieser Wert wieder eingestellt worden, zählt das Zählwerk die Anzahl der Rückpralle wieder von "0" an.*

#### **4.2.2 Setup "Drucken"**

Mit dem Minidrucker (optional erhältlich) können die Messdaten in vielen Formaten ausgedruckt werden. Dazu wird im Menu-Modus das Menu Printing Setup angetippt (s. Abb. 4-13). Es gibt drei Optionen in diesem Menu:

Items, Print Memory und Print All.

#### **4.2.2.1 Positionen (Items)**

Ein vollständiger Prüfbericht sollte folgende Positionen beinhalten: Messwerte, Umrechnungswerte, Datum, Zeit, Ausrichtung des Rückprallsensors, Statistikwerte, Material u.s.w. Diese Positionen können zum Ausdrucken angewählt werden. Es gibt fünf Optionen in diesem Menu: Date, Time, Direction, Mean Value und Material (s. Abb.4-13). Im Items- Menu wird das Gewünschte angeklickt, und dessen Funktionsschalter (Function Switch) erscheint auf dem Display. Nun kann die Auswahl mit "ON" oder "OFF" bestätigt werden. Mit "BACK" oder "X" gelangt man ins vorige Menu.

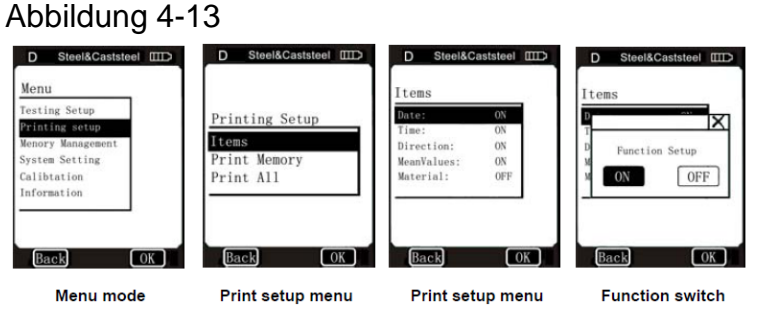

### **4.2.2.2 Ausdruck Speichern (Print Memory)**

Mit Hilfe dieses Menus können die Messdaten und deren dazugehörigen Positionen ausgedruckt werden.

Im Printing Setup Menu wird mit dem touch pen "Print Memory" angetippt, um ins Serial No. Range Menu zu gelangen (Abb. 4-14). Mit einem Klicken wird dies bestätigt. Mit den Pfeilen  $\blacktriangleleft\blacktriangleright$ wird die gewünschte Binärziffer ausgewählt und mit OK wird bestätigt.

Zur Druckbestätigung wird nun "YES" angetippt, andernfalls "NO", um den Druckvorgang abzubrechen.

Mit "BACK" oder "X" gelangt man ins vorige Menu.

Abb. 4-14

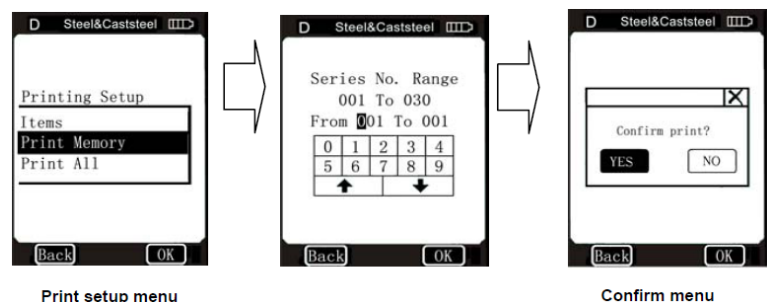

#### **4.2.2.3Alles ausdrucken (Print all)**

Mit Hilfe dieses Menus können alle im Speicher vorhandenen Messdaten ausgedruckt werden.

Im Printing Setup Menu wird mit dem touch pen Print All angetippt, um in das Confirm Menu zu gelangen.

Abb. 4-15

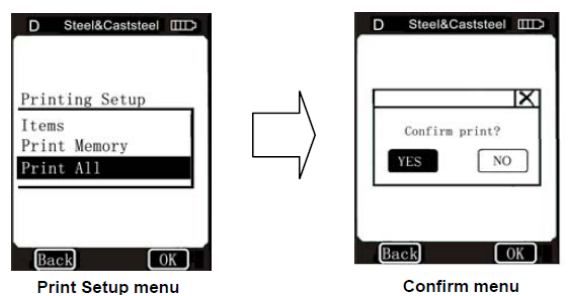

Mit "YES" wird ein Ausdrucken bestätigt, mit "NO" abgebrochen.

Mit "BACK" oder "X" gelangt man ins vorige Menu.

*Anmerkung: Mit dem Leeb Härtetester HMO können über 800 Daten gespeichert werden; um diese alle auszudrucken, wird sehr viel Zeit benötigt.*

#### **4.2.3 Speichermanagement**

In diesem Menu können die gespeicherten Daten eingesehen und gelöscht werden, gleichzeitig können die Daten auch ausgedruckt werden.

Dazu wird im Menu- Modus direkt Memory Management angetippt, um in dieses Menu zu gelangen (s. Abb. 4-16).

Hier gibt es fünf Optionen:

Browse A to Z, Browse Z to A, Browse Selected, Delete Selected und Delete All. Abb. 4-16

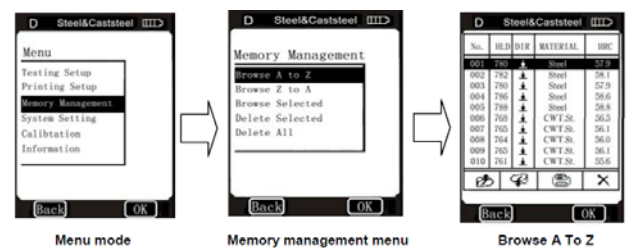

#### **4.2.3.1 Das Format der gespeicherten Daten**

Die Messdatengruppe (z.B. Testergebnis, Umrechnungsergebnis, Mustermaterial…) werden automatisch nach jeder einzelnen Messung im Speicher hinterlegt, wie in Abbildung 4-17 zu ersehen ist.

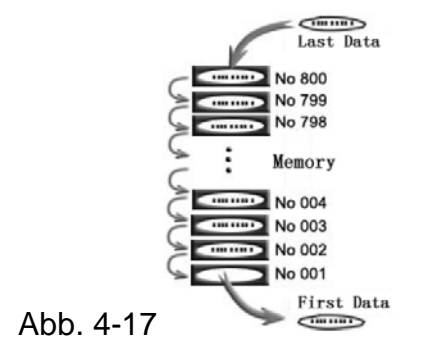

HMO-BA-d-1512 19

Nachdem der Speicher mit 800 Messgruppen voll ist, wird die erste Speicherposition gelöscht und die nächstfolgende Messdatengruppe rückt auf die 800. Position. Die zweite wandert auf die 001. Position, gleichzeitig werden darauf folgende Messdatengruppen in die nächst folgende niedere Position gelegt.

#### **4.2.3.2 Der Data Browser- Modus**

Dieser Härtetester besitzt drei Browser- Mode:

Browse A to Z, Browse Z to A, Browse Selected.

Im Memory Management Menu wird die gewünschte Position angetippt, um das erforderliche Data Browse –Menu aufzuzeigen. Wird Browse A to Z angewählt, so erscheint auf dem Display, was in Abb. 4-16 ersichtlich ist.

In diesem Menu wird mit  $\mathcal{D}$  eine Seite vor-, und mit  $\mathcal{P}$ 

eine Seite zurückgeblättert. Die Messdatengruppe wird mit  $X$  gelöscht, mit  $\blacksquare$ kann diese ausgedruckt werden. Wird OK angetippt, erscheint die Testzeit der ausgewählten Messdatengruppe. Wenn Browse Z to A ausgewählt wird, erscheint das Menu wie in Abb. 4-17.

In diesem Menu wird mit  $\mathcal{D}$  eine Seite vor-, und mit  $\mathcal{P}$ eine Seite zurückgeblättert.

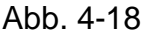

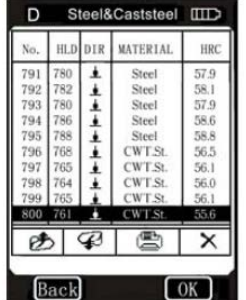

Die Messdatengruppe wird mit  $X_i$  gelöscht, mit  $\bigcirc$  kann diese ausgedruckt werden. Wird OK angetippt, erscheint die Testzeit der ausgewählten Messdatengruppe.

Wird die Position Browse Selected angetippt, kann der Seriennummerbereich dieser gespeicherten Messdaten-

Gruppe angewählt werden (s. Abb. 4-19).

In diesem Menu ist die Eingabemethode dieselbe wie im Print Memory. Es kann Bezug auf 4.2.2.2 genommen werden. Wenn die Eingabe des Seriennummerbereichs abgeschlossen ist, kann mit Antippen von OK die ausgewählte Messdatengruppe durchsucht werden

(s. Abb. 4-20).

Hier wird mit  $\mathcal{D}$  eine Seite vor-, und mit  $\mathcal{P}$ 

eine Seite zurückgeblättert.

Die Messdatengruppe wird mit  $X$  gelöscht.

Mit  $\blacksquare$  kann diese ausgedruckt werden.

Wird OK angetippt, erscheint die Testzeit der ausgewählten Messdatengruppe.

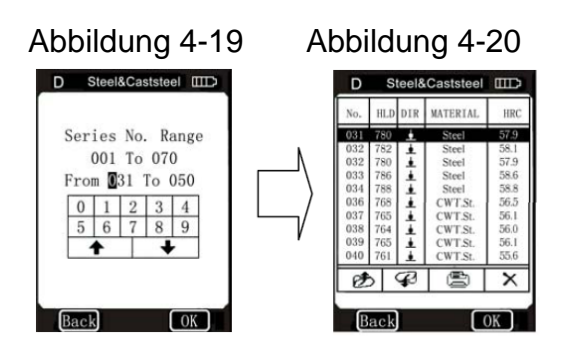

#### **4.2.3.3 Gespeicherte Daten löschen**

Es gibt drei Arten, gespeicherte Daten zu löschen:

- 1. Im *Browser Menu*, siehe Kapitel 4.2.3.2
- 2. In der Position *Delete Selected*:

 Im Memory Management Menu wird Delete Selected angetippt, um das Serial No. Range Menu zu öffnen (s. Abb.4-21). Hier wird der gewünschte Bereich, der gelöscht werden soll, ausgewählt. Mit OK wird bestätigt und man gelangt ins Confirm Menu. Mit "YES" oder OK wird das zu Löschende bestätigt oder mit "NO" wird der Vorgang abgebrochen. Mit "Back" oder  $X$  gelangt man ins vorige Menu.

Abb. 4-21

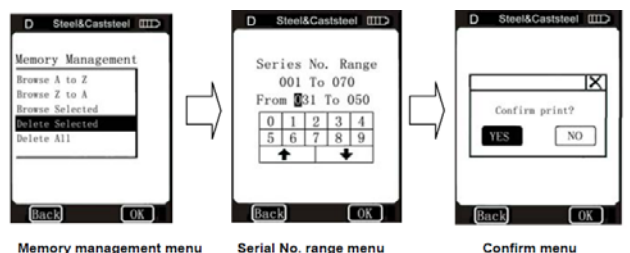

*Anmerkung: Befindet sich der Input Range außerhalb des Serial No. Range, so wird die aktuelle Messdaten-*

*Gruppe im Input Range gelöscht und im Speicher wird die Datenfolgenummer (Data Sequence No.) eingerichtet.*

#### Abbildung 4-22

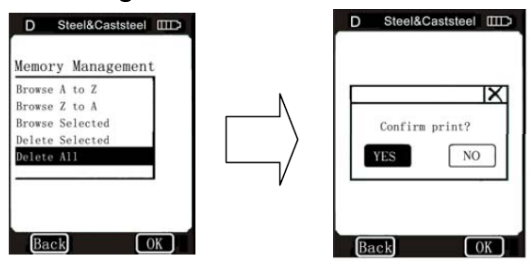

*Alles löschen:* 

Mit dieser Funktion werden alle Daten im Speicher gelöscht. Dazu wird im Memory Management Menu direkt auf Delete All geklickt und es erscheint direkt darauf das Confirm Menu (s. Abb. 4-21). Hier wird mit "YES" oder "OK" bestätigt, alles zu löschen. Mit "NO" wird der Vorgang abgebrochen.

Mit "Back" oder  $X$  gelangt man ins vorige Menu.

### **4.2.4 System Voreinstellung (System Setting)**

Die System Voreinstellung beinhaltet ein paar System Funktionsschaltungen; der Anwender kann verschiedene Schalterfunktionen entsprechend seines Bedarfs voreinstellen, beispielsweise Uhrzeit und Kalender. Dazu wird im Menu Modus direkt die System setting Option angeklickt und das System Setting Menu ist auf dem Display ersichtlich. Hier können die entsprechenden Schalter betätigt werden oder in die Fenster gelangen, in welchen Kalender und Uhrzeit eingestellt werden können. Mit "BACK" gelangt man wieder ins vorige Menu.

#### **4.2.4.1 System Funktionsschalter**

Es stehen vier Funktionen im System Setting Menu zur Verfügung: Auto Print, Gross Error, Key Sound, Alarm,

Language.

Abbildung 4-23

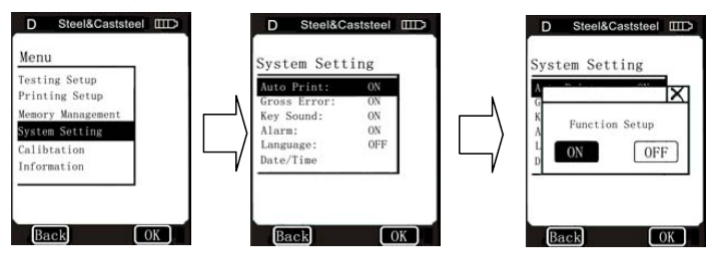

System setting menu

Menu mode

**Function switch** 

Das ausgewählte Fenster für die Funktionseinstellung kann geöffnet werden, indem die Taste für die Auswahl der "relative operation options" herabgedrückt wird. Danach wird "relative operation options" angetippt, um die Funktionseinstellung auszuführen (s. Abb. 4-23).

Es kann vom Anwender entschieden werden, diese Funktion zu wählen oder nicht, indem direkt mit dem touch pen die Korrektur mit ON bestätigt wird oder mit OFF ausgeschalten wird. Mit "Back" oder  $X$  wird der Arbeitsgang unterbrochen.

Ist Auto Print auf ON eingestellt, so werden alle Daten nach Beendigung der Messungen automatisch ausgedruckt.

Ist Gross Error auf ON eingestellt, so werden grobe Fehler angezeigt, da der Statistic Times Value ergänzt wurde.

Abbildung 4-24

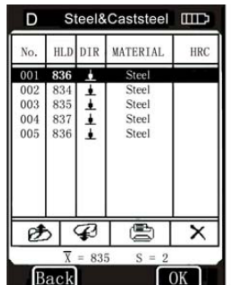

Mit  $X$  kann gelöscht werden (s. 4.2.3.3)

Wenn die Daten ohne zusätzliche Messung gelöscht wurden, kann der Anwender das Ende der Messung mit OK bestätigen und ist bereit für die nächste Messung.

Wird eine zusätzliche Messung benötigt, kann auf BACK geklickt werden. Man gelangt wieder in den Messmodus und die Messung kann hinzugefügt werden.

Ist Key Sound auf ON eingestellt, ertönt bei jeder ausführenden Tastenbetätigung auf dem Bildschirm ein kurzer Summton.

Wenn Alarm auf ON eingestellt ist, ist ein kontinuierlicher zweifacher Summton zu hören, sobald der Messwert außerhalb des Limits liegt oder ein grober Fehler vorliegt.

Abbildung 4-24

#### **4.2.4.2 Einstellung Sprache**

Im System Setting Menu wird direkt auf Language geklickt, um in das Language Setup Menu zu gelangen

(s. Abb. 4-25).

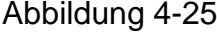

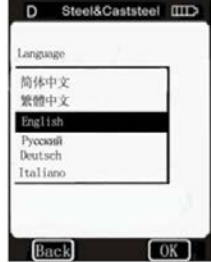

#### **4.2.4.3 Datum / Uhrzeit**

Im System Setting Menu wird direkt auf Data/Time geklickt, um in dieses Menu zu gelangen (s. Abb. 4-26). Der Anwender kann nun die Auswahl auf dem Bildschirm durch Anklicken auswählen (Jahr/ Monat/ Datum/ Stunde/ Sekunde). Die erfolgreiche Voreinstellung wird durch ein Klicken auf OK auf den Bildschirm bestätigt bzw. durch ein Klicken auf "Back" storniert.

Abbildung 4-26

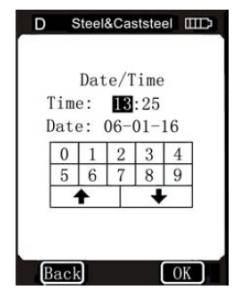

#### **4.2.4.4 Beleuchtungszeit des Displays**

Im Setup Menu ist "Backlight Time" anzuklicken, um in das entsprechende Menu zu gelangen.

Es kann zwischen 15, 30 oder 45 Sekunden gewählt werden.

#### Abbildung 4-27

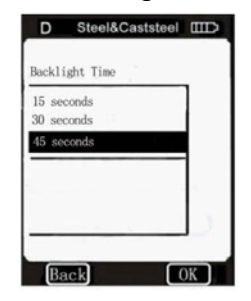

#### **4.2.5 Kalibrierung des Gerätes**

Die Kalibrierung beinhaltet die *Test Kalibrierung* und die *Touch Kalibrierung*.

Die *Test Kalibrierung* wird angewandt, um den gemessenen Wert (HL) des Härtetesters zu kalibrieren, sodass Messfehler nur so gering wie möglich gehalten werden. Die *Touch Kalibrierung* wird angewandt, um die Genauigkeit der Touch Screen Position zu kalibrieren, um eine korrekte und schnelle Arbeitsweise auf der Touch Screen zu ermöglichen. Es wird im System Setting Menu Calibration ausgewählt und angeklickt, um auf den Kalibrierungsbildschirm zu gelangen.

Abbildung 4-28

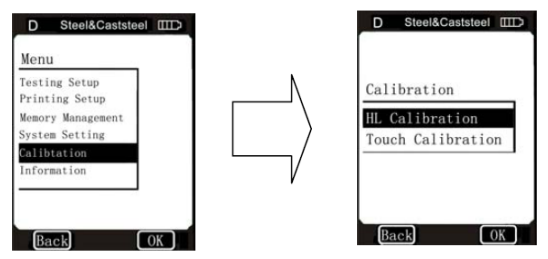

#### **4.2.5.1 Die Test Kalibrierung**

Im Calibration Menu wird auf dem Bildschirm OK angeklickt, um das Test Calibration Menu aufzuzeigen oder es wird im Calibration Menu direkt Test Calibration angeklickt, um das Rückprallsensor Auswahl Menu (impact device selection menu) aufzuzeigen,siehe Abbildung 4-29:

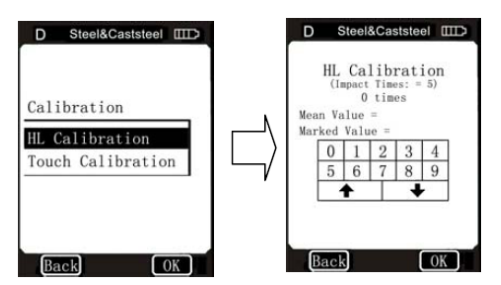

Im "Impact Device" Auswahl Menu wird der gewünschte Rückprallsensor angewählt und dann die Härteskala (Scale), sieh Abbildung 4-30. Falls HL gewählt wurde, wird das Kalibriermenu direkt aufgezeigt (s. Abb. 4-32).

Wurde eine andere Härteskala ausgewählt, gelangt man über das "Material Menu" (s. Abb. 4-32) in das Kalibriermenu (s. Abb. 4-32).

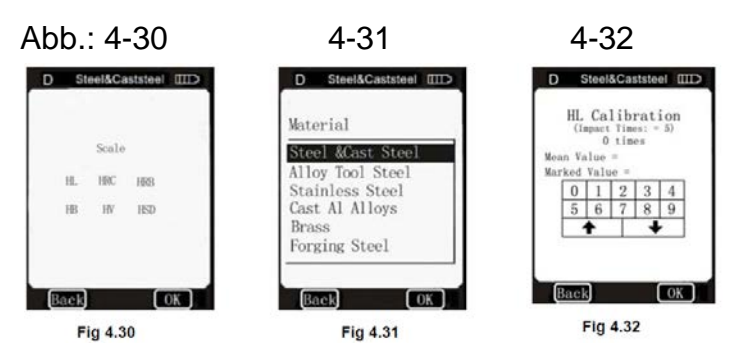

Nun werden 5 gültige Rückpralltests auf dem Testblock durchgeführt, wenn ALARM auf ON gestellt ist, siehe Punkt 4.2.4.1. Ist die Anzahl kleiner als 5, wird OK geklickt und ein Alarmzeichen wird angezeigt, was bedeutet, dass ein Bedienungsfehler vorliegt. Die gemessenen Werte erscheinen auf dem Bildschirm (die falschen Daten und Messungen können wieder gelöscht werden, s. Abb. 4-33).

Mit BACK gelangt man wieder ins Test Calibration Menu. Der Mittelwert wird nach 5 Messungen automatisch gebildet. Darauf wird der HLD- Wert, welcher auf dem Prüfblock eingeprägt ist, mit einem Klicken auf dem Tastenfeld des Bildschirms eingegeben. Die HL Kalibrierung wird mit Klicken auf OK abgeschlossen.

Abbildung 4-33

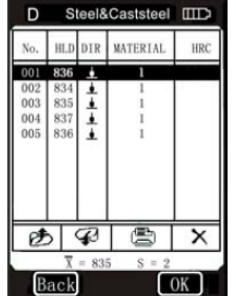

#### *Anmerkung:*

*1. Wird der Rückprallsensor Typ D benutzt, um das Gerät zu kalibrieren, muss dies vorher programmiert worden sein. Dasselbe gilt für den Rückprallsensor des Typs G (siehe Punkt 4.1.4). Ansonsten erfolgt keine Punkt- Kalibrierung und der Testwert wird nicht korrekt ausfallen.* 

*2. Ist der Leeb Härtetester neu und das erste Mal im Einsatz oder ist er längere Zeit nicht gebraucht worden, so sollte er auf jeden Fall mit Hilfe des Prüfblocks kalibriert werden.*

*Die Standard Rückprallrichtung ist abwärts (s. Anhang 1 bei den Details).*

*3. In Anhang 3~7 ist die Härteskala und der Messbereich abgebildet. Ist das voreingestellte Datum nicht korrekt, so zeigt das Messgerät eine Fehlermeldung auf.*

Abbildung 4-34

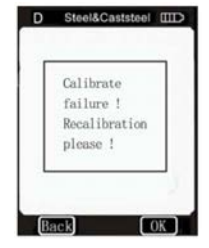

HMO-BA-d-1512 25

### **4.2.5.2 Touch Kalibrierung**

Abbildung 4-35:

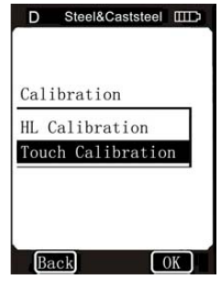

Die Touch Kalibrierung wird hauptsächlich angewandt, um die Ausrichtung des Touch Screen Sensors und der LCD- Koordinaten zu kalibrieren. Besteht eine Abweichung zwischen den Tastenbetätigungen der aktuellen Position auf dem Bildschirm (touch screen) und der Position der tatsächlichen Begriffe auf dem LCD, so wird eine Touch Kalibrierung empfohlen.

Die Koordinaten des Härtetesters wurden sorgfältig kalibriert, bevor er auf den Markt gebracht wurde. Es können jedoch Abweichungen während des Gebrauchs auftreten, welche auf die Verschiedenheit der Umgebungsbedingungen zurückzuführen sind (besonders Temperaturwechsel und Wechsel der Luftfeuchtigkeit).

Diese natürlichen Abweichungen können mit dieser Funktion korrigiert werden.

Im Kalibriermenu wird auf "Touch Calibration" geklickt, um in das Touch Calibration Menu zu gelangen (s. Abb. 4-35 oben).

Abbildung 4-36:

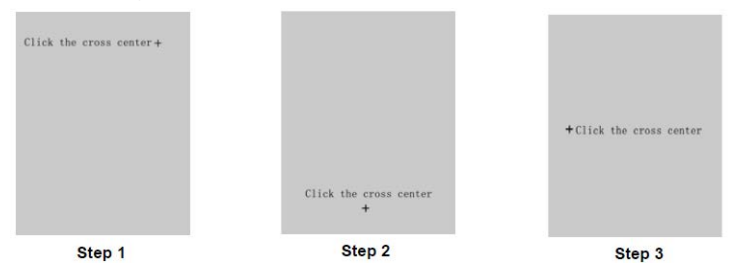

Das Zentrum des Kreuzes wird jeweils mit dem Touch Pen angeklickt, wie in Abbildung 4-36 ersichtlich. Nach Ausführen dieser drei Schritte erscheint automatisch ein Rechteck in der Mitte des Fensters, siehe Abbildung 4-37:

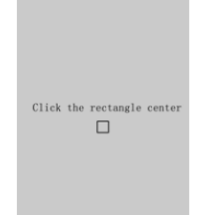

Das Innere wird mit dem Touch Pen angeklickt und das System kehrt automatisch zum Fenster der Kalibrierung zurück. Somit ist die Touch Kalibrierung abgeschlossen.

Wenn nicht zu diesem Fenster zurückgekehrt werden kann, so war der Arbeitsgang wirkungslos und es sollte noch einmal das Innere des Rechtecks angeklickt werden

(max. 3 mal). Nach drei mal anklicken wird automatisch zum Fenster von Abbildung 4-35 zurückgekehrt (Step 1).

Alle drei Schritte sollten wiederholt werden, bis die Touch Kalibrierung erfolgreich abgeschlossen worden ist.

#### **4.2.6 Information**

Die Information bezieht sich auf die Entwicklung und Ausführung der Software und der Seriennummer des Härtetesters. Geräte, welche in verschiedenen Zeitabschnitten gefertigt wurden, können eine verschiedene Software aufweisen, da hier stets eine Weiterentwicklung erfolgt. Deswegen sollten wir bei technischen Problemen mit der Software zuerst um Rat gefragt werden; wir können Ihnen sicher weiterhelfen.

Im Menu Modus wird direkt auf "Information" geklickt, um das entsprechende Fenster zu öffnen (s. Abb. 4-38)

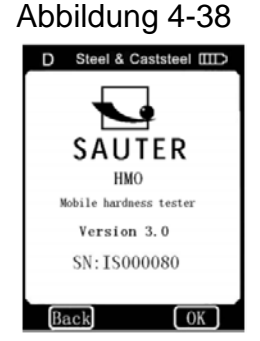

#### **4.3 Laden**

Vor dem ersten Gebrauch müssen die Batterien aufgeladen werden, ebenso, wenn die Batteriespannung während des Arbeitens erschöpft ist. Dieses ist auf dem Batteriesymbol ersichtlich: bei drei Teilstrichen ist die Batterie voll. Ist sie leer, erscheint "Power Shortage" und ein Summton ertönt einmal in zwei Sekunden, um den Anwender akustisch aufmerksam zu machen, dass die Batterien geladen werden müssen.

Als erstes wird der USB- Stecker des Ladegeräts in die rechte Buchse des Gerätehauptteils eingesteckt, siehe

Abbildung 4-39:

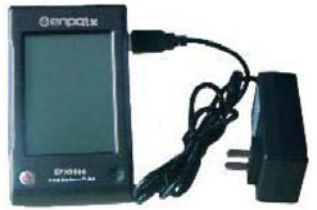

Daraufhin wird das Ladegerät mit der AC- Buchse (220V/ 50Hz) verbunden, um den Ladevorgang zu starten. Auf dem Bildschirm ist "charging" abzulesen (s. Abb. 4-40)

Abbildung 4-40:

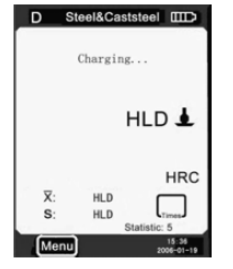

Ist das Gerät ausgeschalten, so wird es durch die Lademaschine eingeschalten und das Batteriesymbol erscheint oben rechts. Sobald der Ladevorgang beendet ist, erscheint auf dem Bildschirm "charging complete".

Wird nun die ON/OFF- Taste gedrückt, wird das Gerät nicht ausgeschalten, weil es sich in einem Betriebsmodus befindet.

#### *Anmerkung: Bitte nur das exklusiv dafür vorgesehene Ladegerät benutzen!*

#### **4.4 Hinterleuchtetes Display**

Unter schlechten Lichtverhältnissen kann das Display hinterleuchtet werden. Dies kann automatisch erfolgen, sobald das Gerät eingeschaltet wird. Erfolgt daraufhin keine Messung, keine touch screen Betätigung, so schaltet das Gerät die Hinterleuchtung ab, um Energie zu sparen.

Es schaltet erst wieder ein, wenn ein oben genannter Status eintritt, d.h., es erfolgen Messungen oder die touch screen wird angeklickt.

Um die Beleuchtungszeit festzulegen, ist Bezug auf Punkt 4.2.4.4 zu nehmen.

#### **4.5 Reset**

Wenn die Displayanzeige nicht in Ordnung ist oder während des Gebrauchs blockiert, so kann die Reset-Taste betätigt werden. Dazu wird ein dünner Stab in das Reset- Loch auf der rechten Seite des Displays gesteckt und das Gerät erfährt ein **Reset**.

#### **4.6 Automatische Abschaltung**

In folgenden beiden Fällen erfolgt eine automatische Abschaltung zur Batterieschonung (wobei alle Parameter zuvor automatisch gespeichert werden):

a) Wenn innerhalb von 3 Minuten keine Messung oder Tastenbetätigung erfolgt, schaltet das Gerät automatisch ab. 10 Sekunden vor dem Abschalten ertönt ein kontinuierliches akustisches Signal.

b) Wenn die Batteriespannung nicht mehr ausreichend ist, erscheint auf dem Display die Meldung "power shortage" und der Summer ertönt einmal pro Sekunde. Nach 10 Sekunden schaltet das Gerät dann automatisch ab.

### **5 Daten ausdrucken**

Der Härtetester HMO kann mit einem exklusiven Mikrodrucker verbunden werden, der die Messwerte ausdruckt. Der Mikrodrucker ist eine optionale Einheit, d.h., er ist nicht im Lieferumfang enthalten.

#### **5.1 Verbindung zum Minidrucker**

Das Gerät wird zuerst ausgeschalten und darauf der USB- Stecker des Druckerkabels (optional) in die USB- Buchse des Druckers auf der rechten oberen Seite des Displays eingesteckt. Die andere Seite des Kabels wird auf der linken Seite des Minidruckers eingesteckt. Somit ist der Drucker vorschriftsmäßig mit dem Gerätehauptteil verbunden. Siehe Abbildung 5.1:

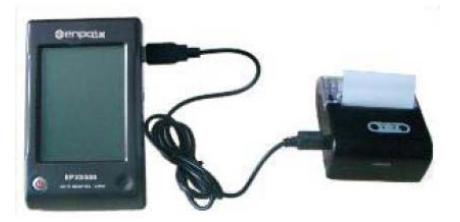

Der Drucker wird nun durch Betätigen der Einschalttaste gestartet. Darauf wird der Härtetester wieder eingeschaltet. Weitere Funktionen wie z. B. das Aufladen, sind in der Bedienungsanleitung des Minidruckers nachzulesen.

#### **5.2 Infrarot Drucken**

Das Infrarot Startfenster des Härtetesters wird auf die gleiche Höhe wie das Empfangsfenster des Minidruckers gelegt. So kann über die Infrarotverbindung anstelle des Kabels ausgedruckt werden.

*Anmerkung: Wird das Druckerkabel zum Ausdrucken benutzt, so kann nicht mit dem eingesteckten Kabel gleichzeitig über Infrarot ausgedruckt werden. Es sollte wiederum zuerst das Kabel ausgesteckt werden, wenn ein Ausdrucken über Infrarot erwünscht ist. Ansonsten druckt der Drucker einen unlesbaren Code aus und das Druckerpapier wird ohne anzuhalten ausgegeben.*

#### **5.3 Format des Prüfberichts**

In Abbildung 5.3 ist ein kompletter Prüfbericht einzusehen.

*Anmerkung: Der spezielle Inhalt des Prüfberichts wird im Items Menu voreingestellt (s. Abschnitt 4.2.2.1).*

*Datum und Uhrzeit, die ausgedruckt werden, sind das aktuelle Datum sowie Uhrzeit.*

#### Abbildung 5-3

Test Report Impact Unit Type: D Material : Steel& Caststeel 1 808 HLD  $\triangle$  61.2 HRC Date: 06/07/31 Time: 18:21:27 2 808 HLD  $\pm$  61.2 HRC Date: 06/07/31 Time: 18:21:27 3 805 HLD  $\triangle$  60.8 HRC Date: 06/07/31 Time: 18:21:27 4 808 HLD  $\triangleq$  61.2 HRC Date: 06/07/31 Time: 18:21:27 5 805 HLD  $\bullet$  60.8 HRC Date: 06/07/31 Time: 18:21:27 .............................  $s = 3$  HLD 00.4 HRC  $\bar{x}$  = 806 HLD 61.0 HRC Printed: 06/07/31 18:21:27

#### **5.4 Drucken des Prüfberichts**

Der Leeb Härtetester bietet verschiedene Schreibweisen an. Bei der Anwendung kann flexibel zwischen den einzelnen Schreibweisen wählen.

#### **5.4.1 Automatisches Ausdrucken**

Ist Auto Print auf ON gestellt, werden die Messdaten automatisch während des Messens ausgedruckt. Die Daten werden auf den Drucker übertragen, sobald eine Messgruppe komplett ist. Der Titel des Prüfberichts wird hierbei zuerst ausgedruckt, dann folgen die Daten der Messgruppe. Ist Statistic Times Values auf 1 eingestellt, kann der Drucker nicht automatisch drucken. Statistic Times Value muss auf 2-99 eingestellt sein.

#### **5.4.2 Manuelles Ausdrucken**

Ist Auto Print auf OFF gestellt, kann der Drucker manuell bedient werden. Manuelles Ausdrucken kann in zwei Typen eingeteilt werden:

a) Statistic Times Values ist auf 1 eingestellt: Nach jedem Rückprall kann der einzelne Messwert (im Messmodus) durch ein Klicken auf **Sausgedruckt werden.** Die Information wird nach Druckbeginn automatisch im Titelteil ausgedruckt.

b) Statistic Times Values ist auf 2-99 eingestellt:

Erreicht die Anzahl der Rückpralle die Statistische Anzahl und es wird auf Sgeklickt, so werden alle Messwerte und statistische Werte der Messgruppe ausgedruckt und ein kompletter Prüfbericht wird erstellt. Wird das Symbol  $\triangleq$  angeklickt, bevor die Anzahl der Rückpralle die Statistische Anzahl erreicht hat, so werden alle beendteten Testwerte ausgedruckt. Ist diese Anzahl erreicht, so kann erneut **Sangeklickt** werden, um die Restdaten und statistischen Ergebnisse auszudrucken. Damit ist der Druckvorgang des Prüfberichts abgeschlossen.

#### **5.4.3 Gesammeltes Ausdrucken**

Der Prüfbericht kann nicht während des Tests ausgedruckt werden; stattdessen können die Messwerte im Printing Setup Menu ausgedruckt werden (s. 4.2.2.2 Print Memory und 4.2.2.3 Print all).

#### **5.4.4 Andere Arten, Daten auszudrucken**

Es kann auch ausgedruckt werden, wenn in Daten Management Seiten geblättert wird (s. 4.2.3.2 Data Browser Modus). Ebenso kann im Fenster der Statistikliste ausgedruckt werden (s. 4.2.4.1). Sind diese Druckarten verfügbar, so erscheint das Symbol  $\triangleq$  auf dem Bildschirm. Der Arbeitsgang kann gemäß der relevanten Funktionen durchgeführt werden.

*Anmerkung: 1. Statistische Ergebnisse des Prüfberichts werden nur am Ende erhoben, wenn die automatischen und manuellen Arten des Ausdruckens von Statistic Times Values auf 2-99 voreingestellt sind.*

*2. Testzeit und Datum beziehen sich auf die tatsächliche Zeit des Ausdruckens und nicht auf die, in der die Messdaten erzeugt wurden.*

*3. Thermaldruckpapier sollte in normaler Umgebungstemperatur und ohne starke Lichteinstrahlung aufbewahrt werden. Ist eine Lagerung notwendig, so sollten deren Kopien gelagert werden.*

#### **6 Härtetest**

#### **6.1 Testvorbereitung**

a) Es sollte sichergegangen werden, dass die Systemverbindung sicher und verlässlich ist.

b) Es wird die Ein-/ Ausschalttaste betätigt und überprüft, ob ein Aufladen der Batterien erforderlich ist. Alle Voreinstellungen auf dem Display werden auf ihre Richtigkeit überprüft, vor allem das Material und die Ausrichtung des Rückprallsensors. Treten hier Fehler auf, so hat dies erhebliche Folgen auf die darauf folgenden Messungen.

#### **6.2 Vorbereiten des Prüfstücks**

Ungeeignete Muster verursachen große Messfehler. Deswegen sollte die notwendige Handhabung und Vorbereitung unter Originalbedingungen des Musters erfolgen. Vorbereitung des Musters und der Testoberfläche sollten mit den folgenden grundlegenden Erfordernissen übereinstimmen (dies gilt nur für den Rückprallsensor Typ D; bei anderen Rückprallsensoren ist auf die beiden Tabellen von Seite 4 Bezug zu nehmen.

1) Während der Vorbereitung der Oberfläche des Musters sollte eine thermale Erwärmung und Abkühlung der Rückprallsensoren vermieden werden.

2) Die Oberfläche sollte bestenfalls glatt, metallisch glänzend sein und keine Oxidrückstände oder andere Verschmutzungen enthalten.

3) Rauigkeit der Testoberfläche Ra ≤ 1.6

4) Das Muster sollte ausreichende Qualität und Festigkeit besitzen, um ein Verwackeln während des Prüfens zu vermeiden. Bei Prüfstücken mit einem Gewicht ≥5kg kann direkt geprüft werden; bei Prüfstücken mit einem Gewicht zwischen 2 und

5 kg sollte dieses vorher verkoppelt werden. Bei einem Eigengewicht <0,05 kg ist der Härtetester ungeeignet.

Verkoppelungsmethode: Die Rückseite des Prüfstücks sollte, wie die Oberfläche des Verkoppelungsmaterials, glatt und sauber sein. Es wird ein wenig Koppelungsgel (Industrievaseline kann benutzt werden) zwischen beide Oberflächen gefüllt und diese werden aneinander gedrückt. Als unterstützender Gegenstand kann auch der Prüfblock benutzt werden.

5) Das Prüfstück sollte dick genug sein und die Beschichtung fest damit verbunden. Beim Gebrauch des Rückprallsensors Typ D sollte die Stärke nicht weniger als 5 mm und die der Beschichtung nicht weniger als 0,8 mm betragen. Um exakte Härteprüfungen auf einem bestimmten Material durchzuführen, sollte die Beschichtung am besten vorab entfernt werden.

6) Ist die zu testende Oberfläche nicht horizontal (eben), so sollte der Wölbungsradius des Prüfobjekts und der angrenzenden Oberfläche größer als 30 mm sein. In diesem Fall muss ein geeigneter Stabilisierungsring ausgewählt und angebracht werden.

7) Das Prüfstück sollte nicht magnetisch sein, denn dadurch würde das Signal des Rückprallsensors erheblich beeinträchtigt, was zu ungenauen Messergebnissen führt.

*Anmerkung: Allgemein ist jede Messung des Prüfstücks auf 5 Einzelmessungen ausgelegt. Der "S"- Wert (Durchschnittswert: Differenz des Maximalwertes zum Minimalwert) muss weniger als 15 HL betragen. Der Abstand zwischen zwei Platzierungen des Rückprallsensors sollte mindestens 3mm betragen sowie der Abstand der Rückprallsensors zur Außenkante des Prüfstücks ebenfalls mindestens 3mm.*

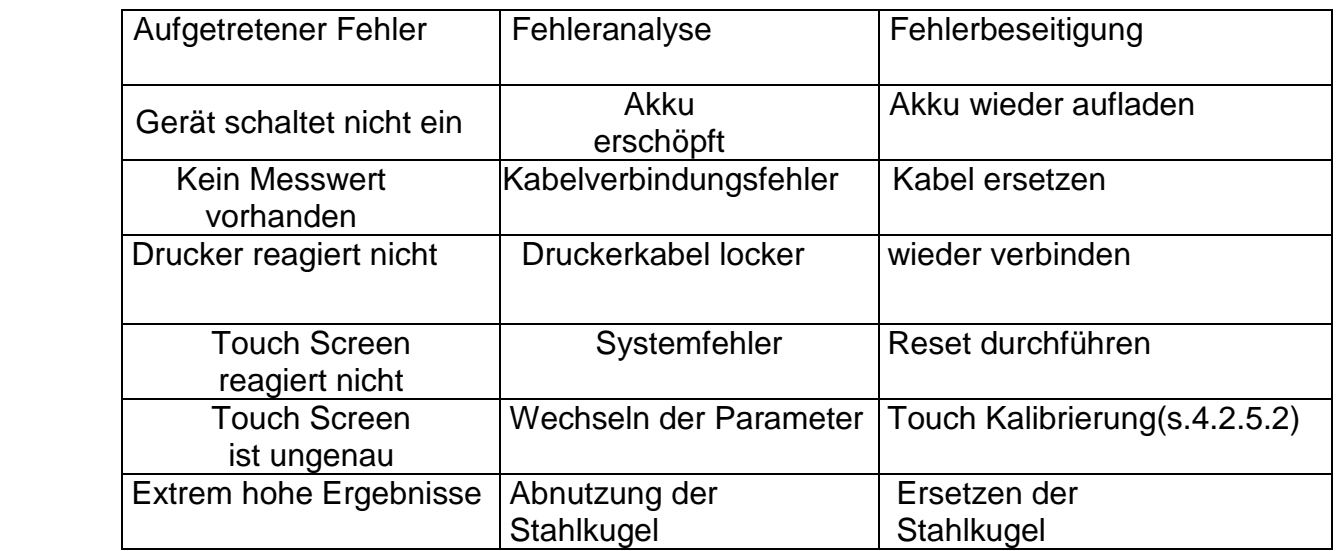

## **7 Probleme und Lösungsfindung**

### **8 Wartung und Instandhaltung**

#### **8.1 Instandhaltung und Pflege des Rückprallsensors**

Nachdem der Rückprallsensor ca. 1000 bis 2000 Mal benutzt worden ist, sollte die Nylonbürste zur Hand genommen werden, um das Führungsrohr und den Rückprallkörper zu säubern. Beim Säubern des Führungsrohrs muss zuerst der Stabilisierungsring abgeschraubt werden, dann wird der Rückprallkörper herausgenommen, die Nylonbürste wird im Uhrzeigersinn bis auf den Boden des Führungsrohrs gedreht und dann wieder herausgenommen. Dies wird 5 Minuten lang wiederholt, darauf der Rückprallkörper wieder eingesetzt und der Stabilisierungsring wieder aufgedreht.

- Der Rückprallkörper sollte nach Gebrauch gelöst (entsperrt) sein.
- Jegliche Art von Flüssigkeit innerhalb des Rückprallkörpers ist strengstens verboten.

#### **8.2 Korrekte Lagerung der Messdatenprotokolle**

Da es sich beim Druckerpapier um Thermalpapier handelt, sollte es weder Hitze noch direkter Lichteinstrahlung ausgesetzt werden. Wenn die ausgedruckten Messdatenprotokolle über einen längeren Zeitraum gelagert werden sollen, sollten sie rechtzeitig kopiert werden.

#### **8.3 Vorgehensweise für Instandhaltung**

Ist bei der Kalibrierung des Härtetesters der Fehlerwert größer als 12HLD, sollte die Stahlkugel oder der Rückprallkörper ausgewechselt werden, da diese abgenutzt sein können und dadurch die Arbeitsweise beeinträchtigt wird. Sollten irgendwelche anderen abnormalen Erscheinungen bei dem Testgerät auftreten, dürfen auf keinen Fall irgendwelche fest eingebauten Teile selbst abgeschraubt oder umgebaut werden. Bitte nehmen Sie auf gewünschte Art und Weise Kontakt mit uns auf und senden das Gerät an uns ein, damit der Service durchgeführt werden kann.

#### **8.4 Service**

In folgenden Fällen ist eine kostenlose Wartung durch unser Servicepersonal nicht mehr gegeben, jedoch auf Berechnung jederzeit möglich:

1) bei nicht sachgemäßer Bedienung, falscher Verbindung der Kabel oder mangelhaftem Schutz des Produkts, was zu einem Schaden führte.

2) Wenn die Garantiezeit verstrichen ist

3) Wenn die Seriennummer des Produkts nicht mit der auf der Garantiekarte übereinstimmt

4) Wenn Maschinenteile nicht von autorisierten Fachkräften auseinandergebaut oder repariert wurden

5) Wenn die defekten Teile nicht in der Garantie enthalten sind, z.B. Stahlkugel, Sensordrähte, Stabilisierungsringe etc.

6) Wenn unvorhersehbare Faktoren oder menschliches Einwirken einen Schaden am Produkt entstehen ließen, beispielsweise wenn ein anderes Ladegerät als das vorgesehene benutzt wurde, zu hohe Temperaturen herrschten, das Gerät mit Wasser in Verbindung kam, bei mechanischer Zerstörung etc.

7) Bei Schäden, die auf dem Transportweg zum Service und durch unsachgemäßen Umgang entstanden sind.

8) Wenn unvorhersehbare Kräfte wie z.B. Erdbeben oder Feuer negativ auf das Gerät einwirkten.

### **Anhang 1 Tägliches Überprüfen**

Der Prüfblock wird im Allgemeinen zur Kalibrierung des Härtetesters benutzt. Die Fehlerquote und die Wiederholhäufigkeit sollten in Einklang mit der folgenden Tabelle sein:

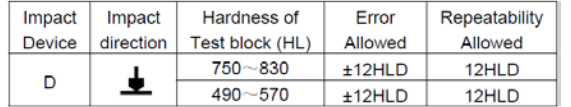

#### Anmerkung:

1. Error=HLD-HLD

entspricht dem Mittelwert von 5 Härtewerten, die auf dem Prüfblock gemessen wurden.

HLD ist der auf dem Prüfblock aufgebrachte Wert

2. Repeatability= HLD<sub>max</sub>-HLD<sub>min</sub> ( Wiederholhäufigkeit)

ist der Maximalwert von 5 Leeb Härtewerten, die auf dem Prüfblock gemessen wurden.

HLD<sub>min</sub> ist der Minimalwert von 5 Leeb Härtewerten, die auf dem Prüfblock gemessen wurden.

### **Anhang 2 Faktoren, welche die Messgenauigkeit beeinflussen**

Eine unkorrekte Arbeitsweise oder ungeeignete Bedingungen können ernsthafte Auswirkungen auf die Messgenauigkeit bei den Tests haben. Untenstehend einige Beispiele:

1) Die Rauhigkeit der Oberfläche des Prüfstücks

Beim Auftreffen des Rückprallkörpers auf das Prüfstück entsteht ein kleiner Eindruck auf dessen Oberfläche. Je rauer diese ist, desto weniger Leistungsverlust der Rückprallenergie. Ist diese weniger rau, desto mehr Leistungsverlust der Rückprallenergie ist aufzuweisen.

Die Rauhigkeit der Testpunkte des Prüfstücks auf der Oberfläche sollte Ra ≤ 1,6 betragen.

#### 2) Das Profil der Oberfläche des Prüfstücks

Das Leeb Testprinzip basiert darauf, dass die Geschwindigkeit von Einschlag und Rückprall in derselben Linie stattfinden, weil der Rückprallkörper sich in dem Metallrohr hin- und herbewegt. Ist der Radius der Wölbung der zu testenden Oberfläche kleiner, können verschiedene Stützringe benutzt werden. Diese sind zusätzlich zum Lieferumfang erhältlich.

#### 3) Das Gewicht des Prüfstücks

Das Gewicht des Prüfstücks sollte idealer Weise 5 kg oder mehr betragen. Beträgt es weniger als 5 kg, muss es beschwert werden. Dabei wird das Prüfstück mit einem unterstützenden, zusätzlichen Anbau mit Hilfe eines Koppelungsmittels verbunden, um das erforderliche Gewicht zu erreichen. Damit können genauere Messergebnisse erzielt werden. Es sollte auf jedem Prüfstück ein bestimmtes Areal für dieTestpunkte geben, welches erschütterungs- und vibrationsfrei ist. Bei einem nicht ausreichenden Gewicht des Prüfstücks sollte umso mehr darauf geachtet werden, Schwankungen und Erschütterungen zu vermeiden, vor allem wenn das Prüfstück beschwert, verkoppelt und zusammengedrückt worden ist.

#### 4) Die Messbeständigkeit des Materialmusters

Bei jeglichen Tests sollte eine Beeinträchtigung von außen so gering wie möglich gehalten werden. Dies ist bei dynamischen Messungen wie Leeb Härtetests sehr wichtig. Daher sind Messungen nur in einem stabilen Leeb Härtetest Aufbau möglich. Wenn vorherzusehen ist, dass sich das Prüfstück während des Testens in seiner Position verändert, so ist es vorab zu fixieren.

#### **Anhang 3 Messbereich der Härteskalen des Rückprallsensors Typ D & DC**

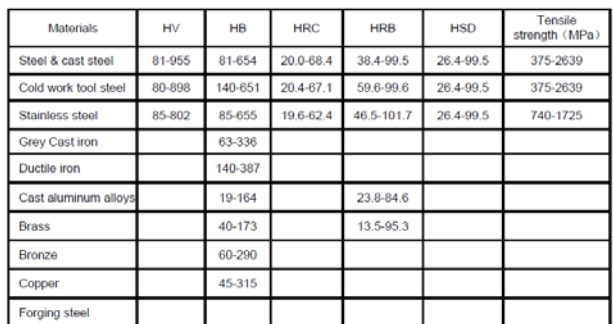

#### **Anhang 4 Messbereich der Härteskalen des Rückprallsensors Typ DL**

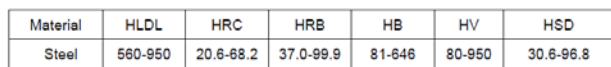

#### **Anhang 5 Messbereich der Härteskalen des Rückprallsensors Typ C**

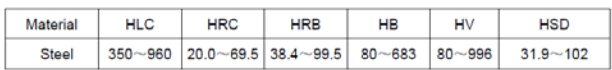

#### **Anhang 6 Messbereich der Härteskalen des Rückprallsensors Typ D+15**

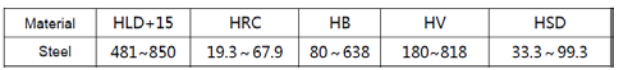

### **Anhang 6 Messbereich der Härteskalen des Rückprallsensors Typ D+15**

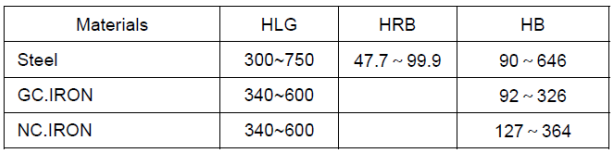

#### **ENTWICKELT NACH VORLAGE DIESER NORMEN:**

- **ASTM A956**
- **DIN 50156**

### **9 Konformitätserklärung**

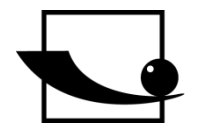

**Sauter GmbH Ziegelei 1**

**D-72336 Balingen E-Mail: info@sauter.eu** **Ziegelei 1 D-72336 Balingen E-Mail: info@sauter.eu**

# **Konformitätserklärung**

#### **Declaration of conformity for apparatus with CE mark Konformitätserklärung für Geräte mit CE-Zeichen Déclaration de conformité pour appareils portant la marque CE Declaración de conformidad para aparatos con marca CE Dichiarazione di conformità per apparecchi contrassegnati con la marcatura CE**

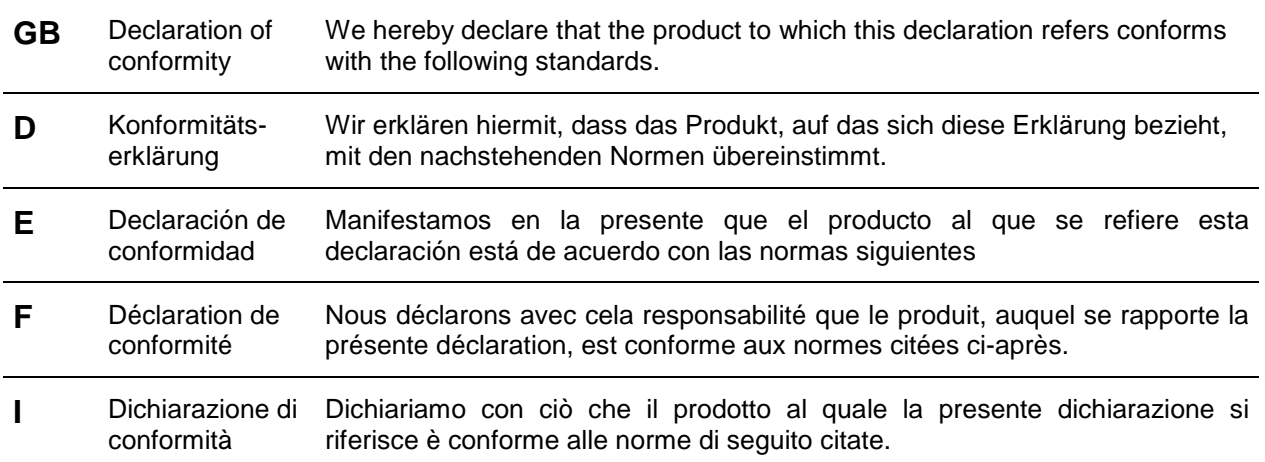

# **Mobiler digitaler Leeb Härtetester: HMO**

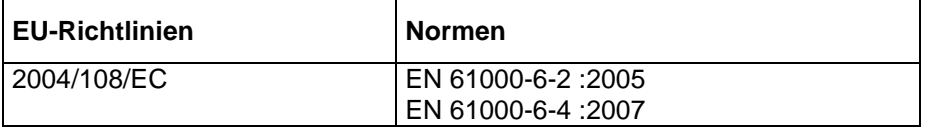

**Datum** *Date*

07.01.2009

**Signatur** *Signature*

**Ort der Ausstellung**  72336 Balingen Albert Sauter *Place of issue*

SAUTER GmbH **Geschäftsführer** *Director*

SAUTER GmbH, Ziegelei 1, D-72336 Balingen, Tel.: +49-[0]7433/9933-199 Fax: +49-[0]7433/9933-149, E-Mail: [info@sauter.eu,](mailto:info@kern-sohn.com) Internet: www.sauter.eu